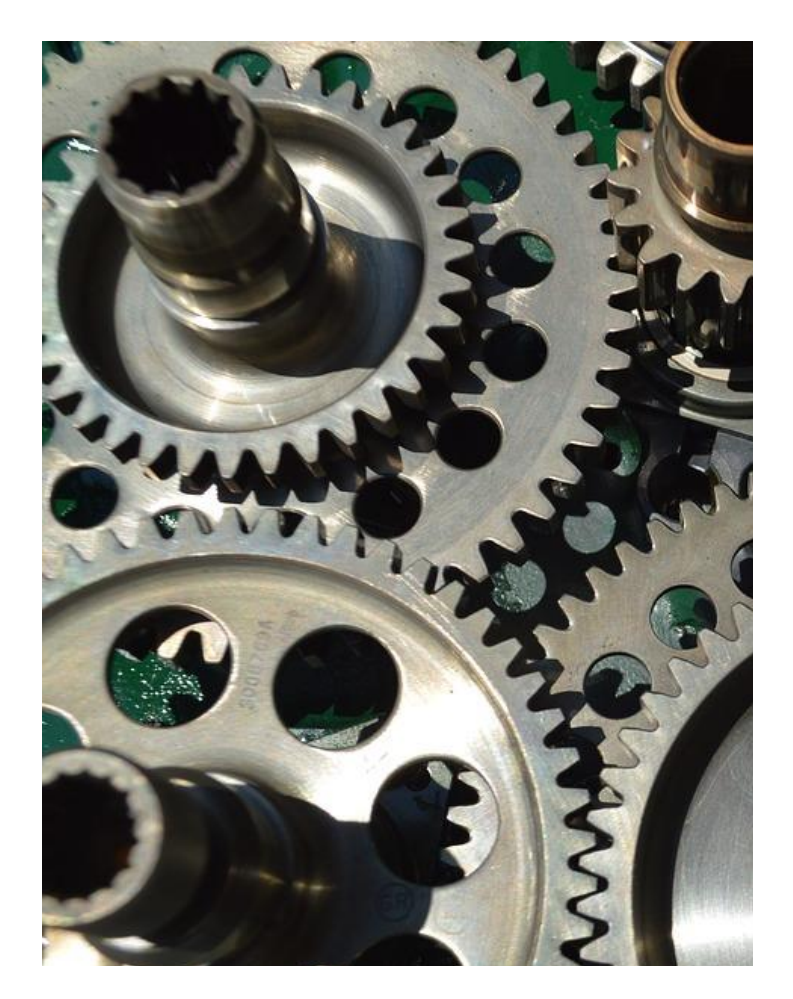

# PROJEQTOR **MOBILE**

**PLUG-IN DOCUMENTATION**

**VERSION: V 1.0**

**REFERENCE: PLUG-IN – MOBILE**

## <span id="page-1-0"></span>**SUMMARY**

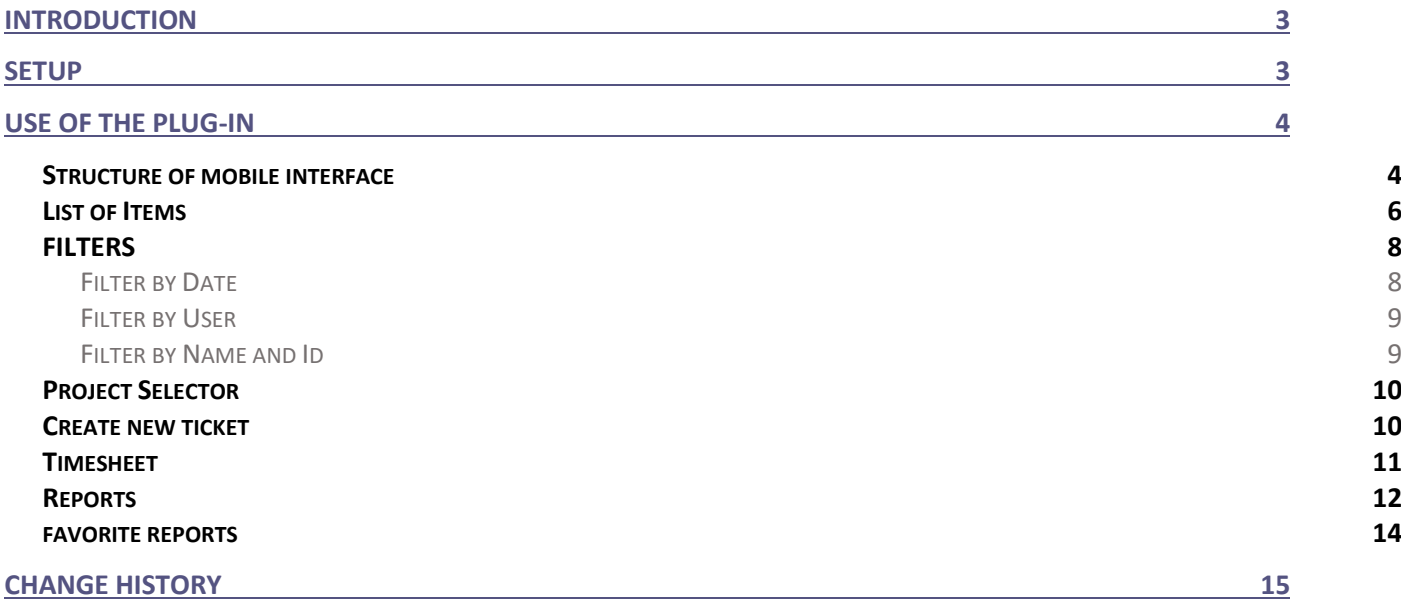

# <span id="page-2-0"></span>**INTRODUCTION**

The objective of this document is to explain how to use the plug-in "Mobile".

With this plug-in you can

- Manage your day to day activity through tickets, activities, and actions
- List items with filters
- Create new ticket
- View all reports and access your favorite reports

This Mobile application works with same data as standard application. You retrieve all your elements of the standard application. It will provide less feature than standard application but proposes an interface dedicated to mobile devices.

<span id="page-2-1"></span>You will find change history listing features at the end of this document.

# **SETUP**

When you buy a plug-in, you get a zip file. To install it, go to the Plug-ins Management screen.

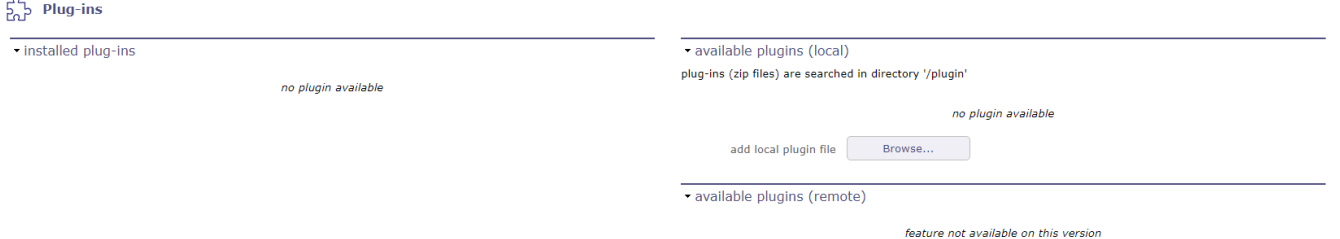

In the section of "installed plug-ins", you have the list of plug-ins already installed with Compatibility information.

In the "available plug-ins" section, click on the browse button to retrieve your zip file.

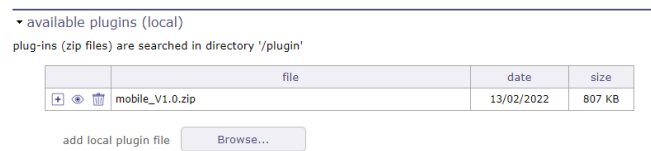

Once the file has uploaded, it appears in a table.

Click on  $\Box$  to install your plug-in

Click on  $\circledast$  to view the plug-in metadata.

Click on  $\overline{\mathbb{I}}$  to cancel the installation of this plug-in.

When the application has finished installing the zip file, plug-in is ready to use.

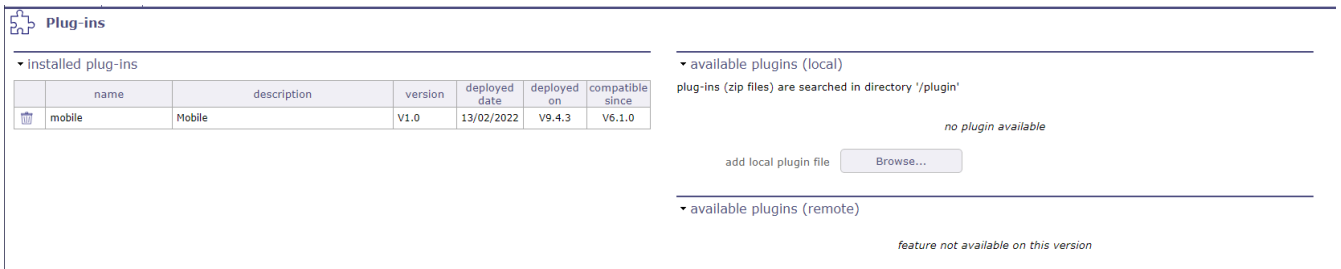

# <span id="page-3-0"></span>**USE OF THE PLUG-IN**

This plug-in proposes an interface adapted to mobile devices, such as a mobile phone, to access ProjeQtOr Data. It is a mobile web application and not native application so:

- It works on any mobile device, whatever the operating system (Android, iOS or else)
- If It requires no installation on the mobile device, installation on server side is enough and users just access through a web browser
- It requires network connection in order to access data on ProjeQtOr server (no *offline* mode)
- It will work even on non-mobile devices such as laptops, but interface adaptation dedicated to mobile devices may give unexpected result on non-mobile devices, when standard interface will give a better and more accurate result.

To access to mobile interface, jut open the internet browser on your device (you can use any browser) and enter the URL of mobile application:

#### https://yourProjeQtOrUrl/mobile

For instance, we propose a demonstration instance for ProjeQtOr at the URL:

#### [https://demo.projeqtor.org](https://demo.projeqtor.org/)

To access the mobile interface on the demo, just enter the URL:

#### <https://demo.projeqtor.org/mobile>

If you use a mobile device and access the standard application, if the mobile plug-in is installed on this instance, the system will propose you to automatically switch to mobile interface.

**Hint Most mobile browsers propose an option to "Add to welcome screen" the current url, so that you'll get an icon on your mobile desktop to access the mobile interface without having to type the url again.**

### <span id="page-3-1"></span>**STRUCTURE OF MOBILE INTERFACE**

You will first have to authenticate to acces the mobile interface.

Of course, your login credentials are the same as on the standard application.

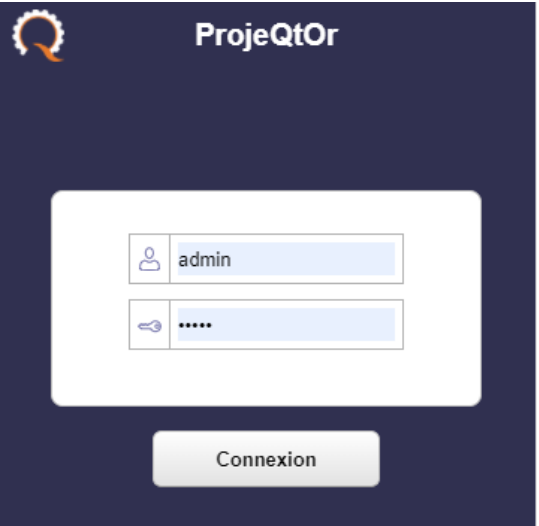

After entering your login and your password, you have access to the plug-in's homepage

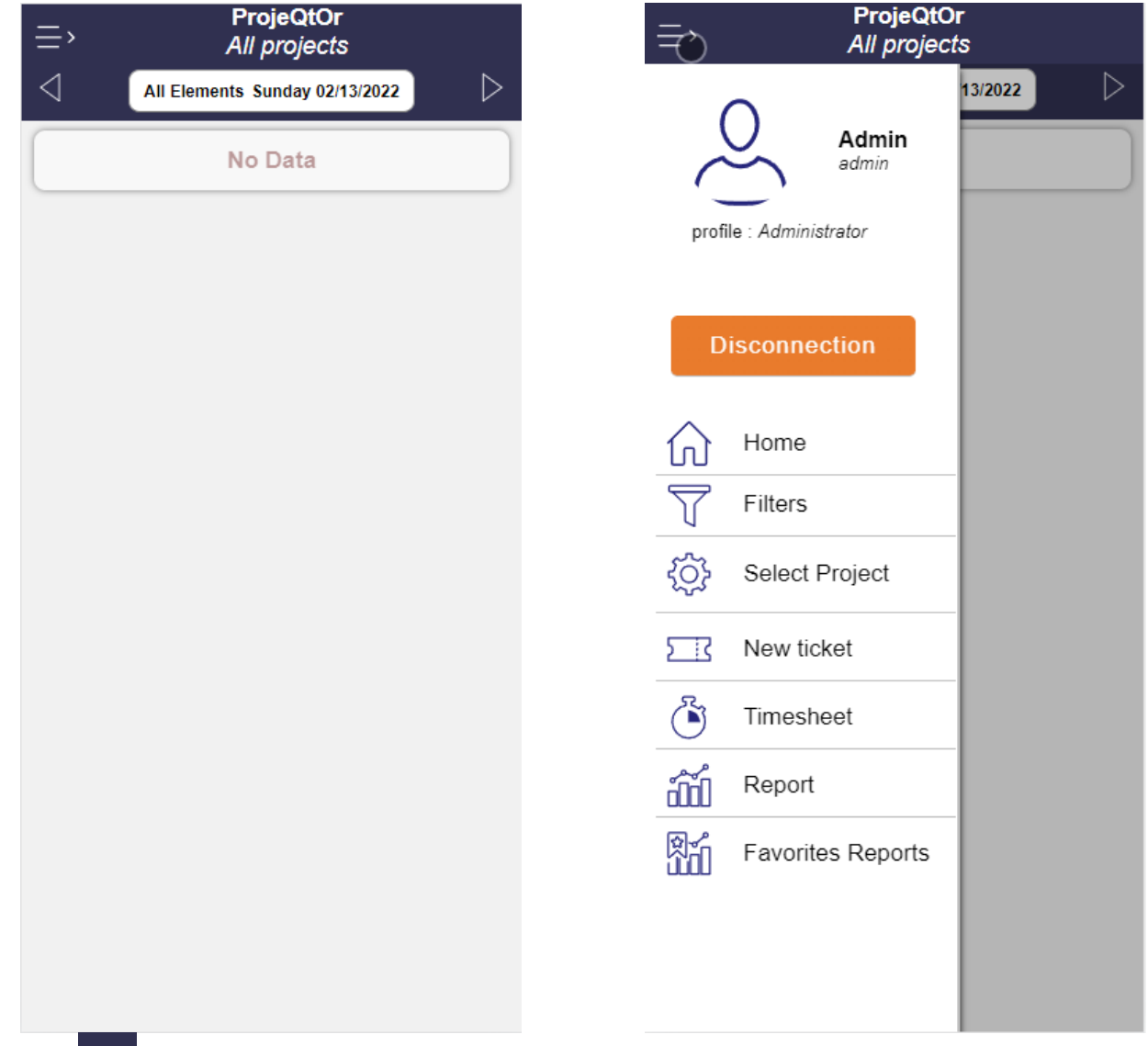

The button  $\equiv$  gives access to the main menu from where you can

- See information about your profile
- Disconnect
- Get back to Home page from any other page
- Select filter to display items
- Select Projet to filter items
- Create a new ticket
- Access Timesheet
- Access Reports list
- Access Favorite Reports list

### <span id="page-5-0"></span>**LIST OF ITEMS**

# Default view show the list of items corresponding to selected filter<br>  $\Box$

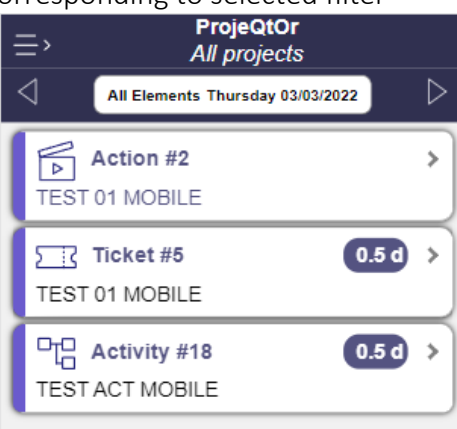

You have the possibility to change period with left and right arrows. Each tile of item shows its class, id and name.

- Items on which you can enter work also show a "work" badge that shows
	- Planned work for the period on plannable items (Activities)
	- Left work on non plannable items (Tickets)

If you click on this "Work" badge

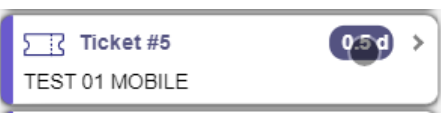

the corresponding work is automatically recorded in your timesheet

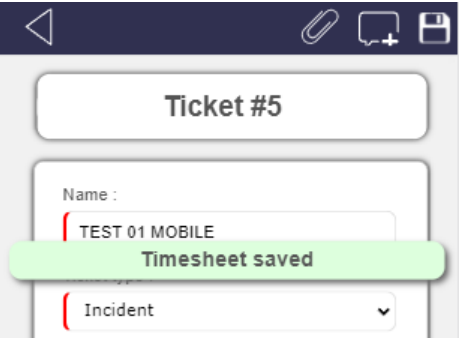

Click on the tile of one item (and not on its "work" badge) to see its detail

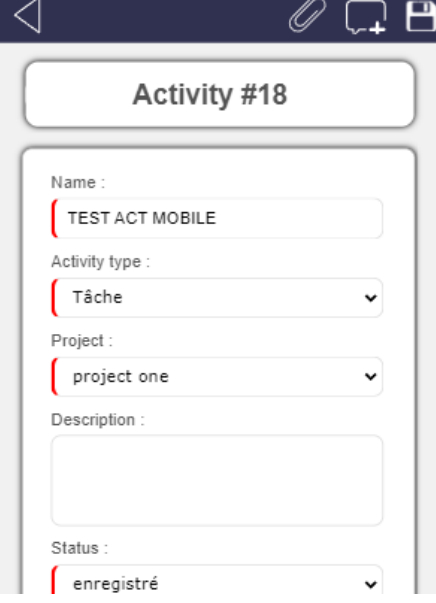

If you have rights to update the item, you will have three buttons on right side of top bar

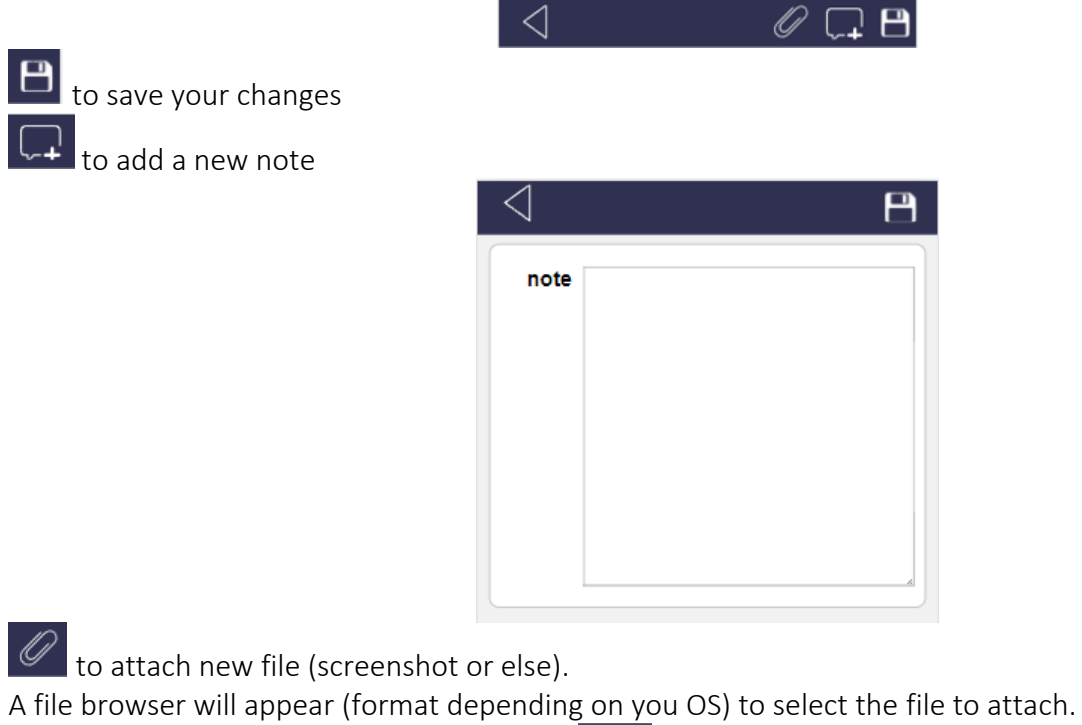

Left arrow button on left side of top toolbar  $\Box$  leads you back list of items.

### <span id="page-7-0"></span>**FILTERS**

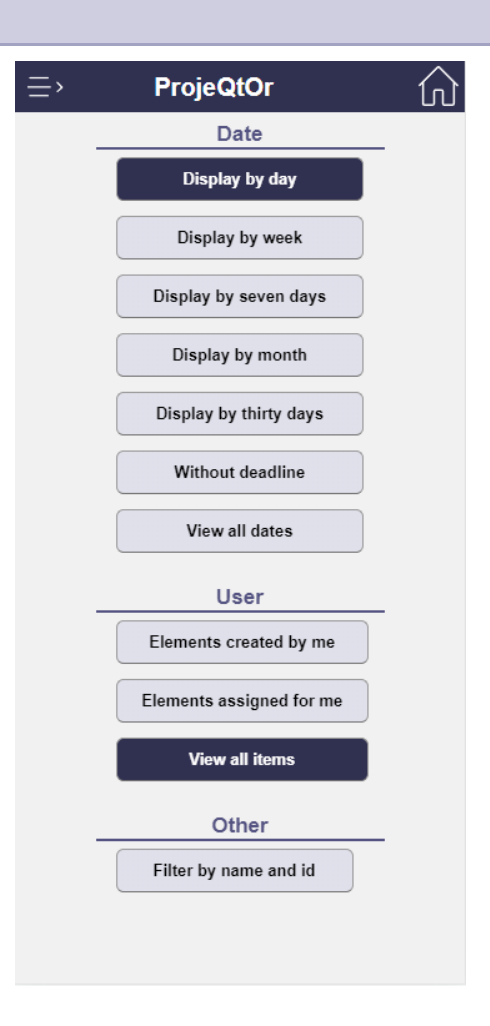

You can filter data

- By date
- By User
- Other

#### <span id="page-7-1"></span>**FILTER BY DATE**

These filters will restrict data for a given period

- Week: **from Monday to Sunday**
- Seven days:  $\blacksquare$  Seven days:  $\blacksquare$
- Month: from first day to last day of month
- Trirty days floating from day D to day "D + 30 days"
- Without dealine: only items that don't have a planned due date or planned end date
- All dates: no filter on date applied

These filters will apply dates selection to

- Planned due date on the period
- Planned end date for plannable items : Activities, Milestones, Test Sessions
- **Planned work**

When a filter on dates is applied (other than "Without deadline" or "All date"), user has possibility to change period with left and right arrows.

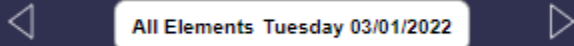

#### <span id="page-8-0"></span>**FILTER BY USER**

These filters will restrict data depending on your role on the items

- Created by me: Items you created (through mobile or standard interface)
- Assigned to me: Items you are assigned to (for plannable items)
	- or responsible of (for non plannable items)
- All items: no filter on user applied

#### <span id="page-8-1"></span>**FILTER BY NAME AND ID**

This specific filter will help you search for any item from its id or textual value. Note that in this mode filters by Date or by User are not applied.

It show on header a search field

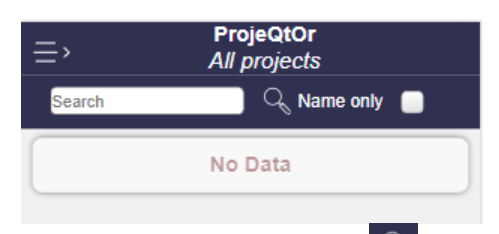

Enter a value in the search field and click on the search button  $\mathbb{R}$  to activate the search. If you enter a numeric value in the search field, you will search items on the id

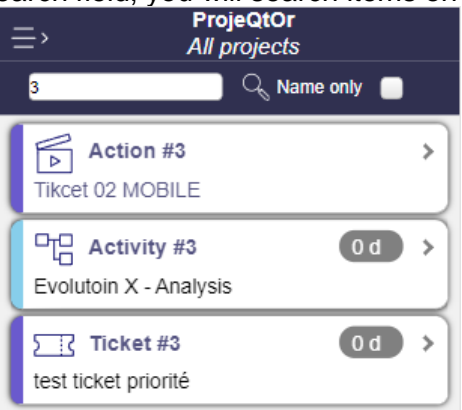

If you enter a textual value in the search field, you will search items on any textual fields that contain the searched text

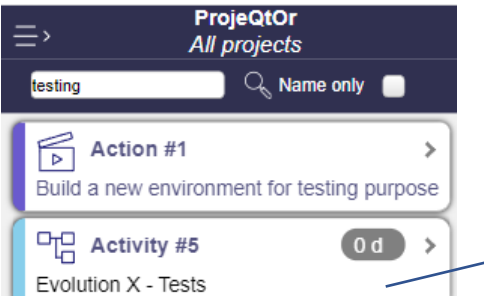

The filed « Result » of this activity contains the searched text

If you check the "Name only" checkbox, you will search items which name (and only name) contains the searched text

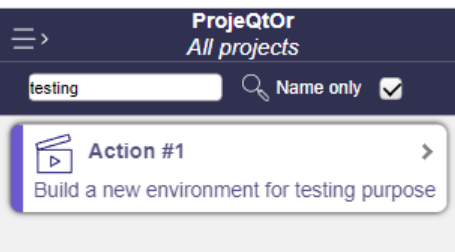

## <span id="page-9-0"></span>**PROJECT SELECTOR**

This feature will help you filter data on the selected project.

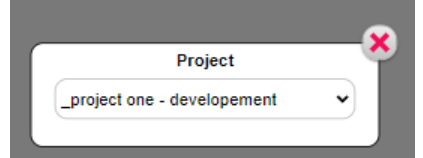

This selector acts like Project Selector on standard interface, and will restrict lists to items of selected project, including items on sub-projects (recursively)

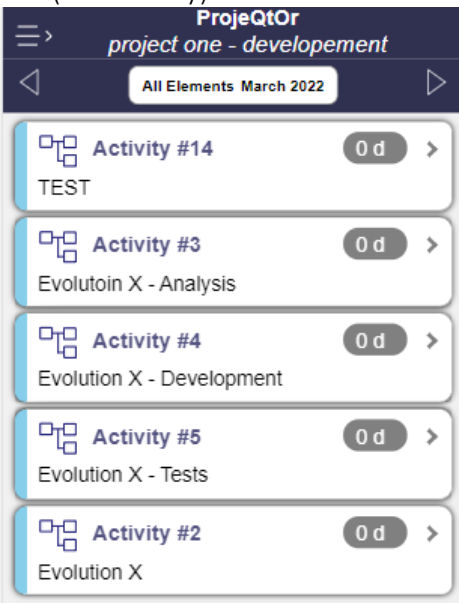

<span id="page-9-1"></span>The header remind you the selected projet.

#### **CREATE NEW TICKET**

This feature will help you create a brand new ticket

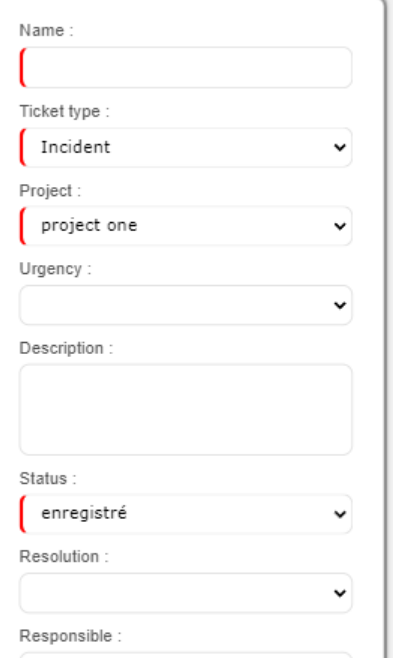

This feature is very helpful in mobile situation to record nonconformities.

You will find same display as on standard interface, with required fields highlighted with a red left border.

### <span id="page-10-0"></span>**TIMESHEET**

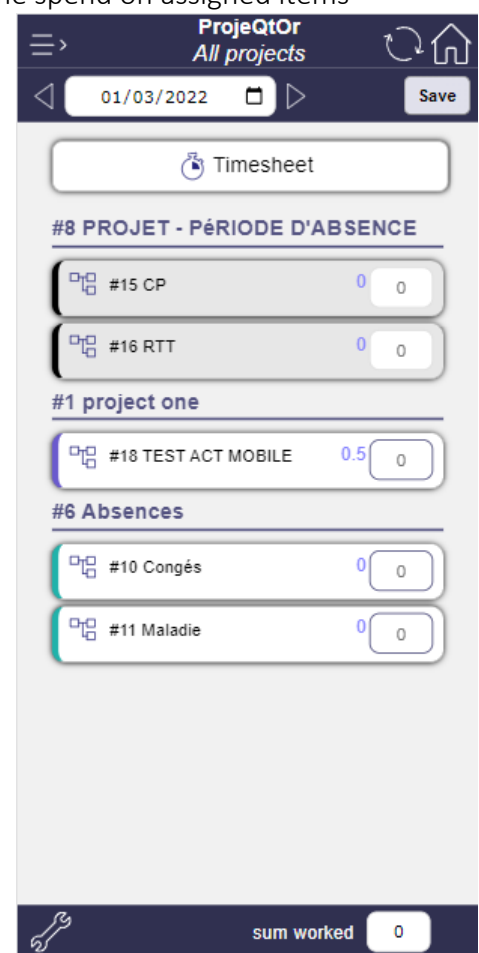

This feature will help you record time spend on assigned items

This screen works like Timesheet on standard interface, except that it displays only one day at a time while standard interface displays a full week.

Use the left and righ arrows around the date to change the selected day

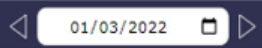

standard interface

The parameter button  $\mathbb{Z}^2$  gives access to dedicated filters, looking like some filters available on the

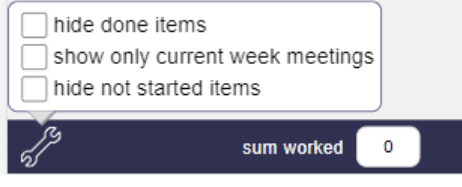

## <span id="page-11-0"></span>**REPORTS**

This feature will help you display any available reports. Reports are first grouped into Categories

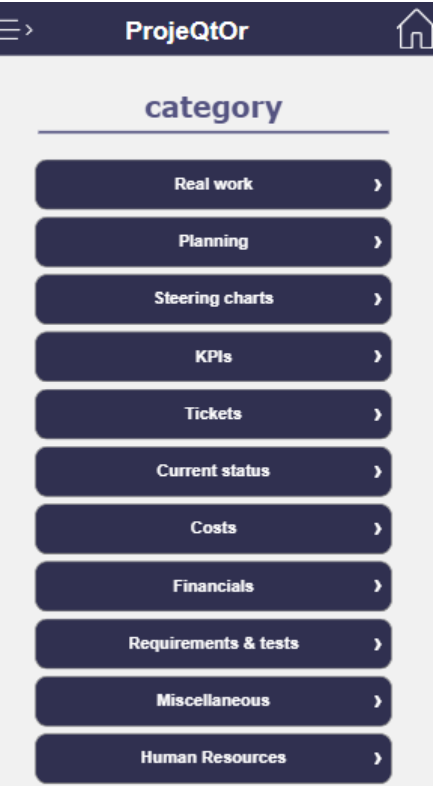

Then reports that show same data for different periods or other parameters are grouped as new subcategories while unitary reports are directly displayed at this second level

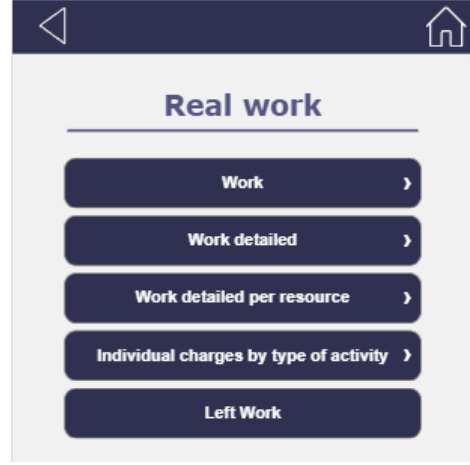

At last level, only unitary reports are displayed

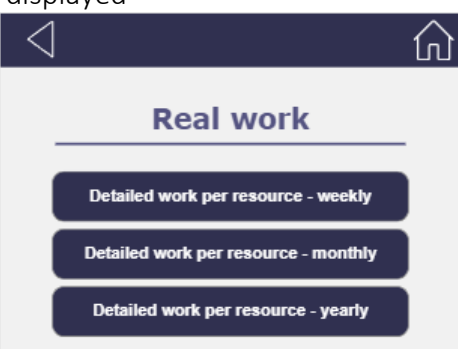

When you select a report, you first access parameters that will restrict the data displayed on the report

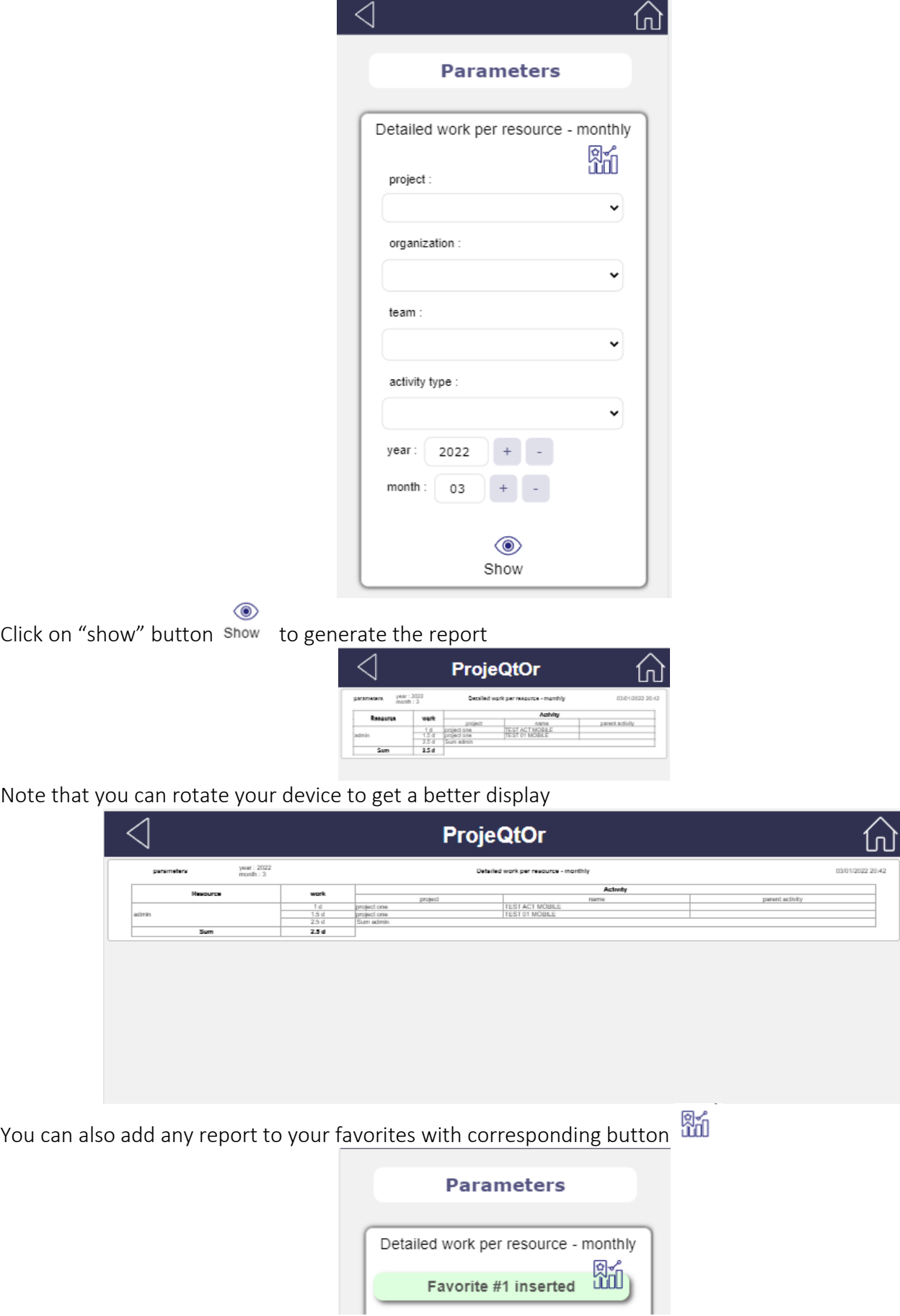

Note that these favorites are shared between standard and mobile interface.

## <span id="page-13-0"></span>**FAVORITE REPORTS**

This feature will directly give you access to your favorite reports, with parameters set to values defined when favorite was recorded. This works like Favorite Reports on standard interface.

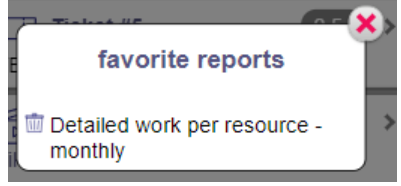

Directly select the Favorite to generate the report

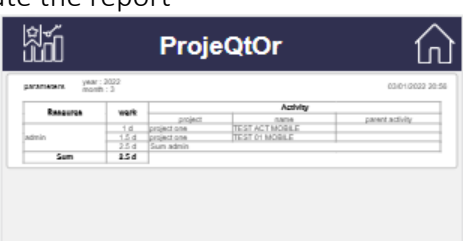

You can remove a Favorite Report with the delete button

Note that these favorites are shared between standard and mobile interface.

# <span id="page-14-0"></span>**CHANGE HISTORY**

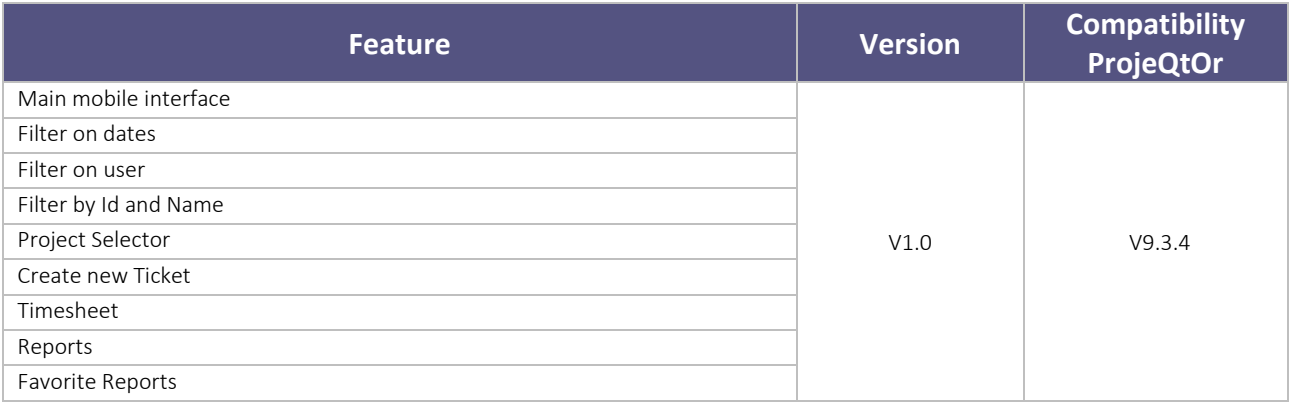